## **Kā nomainīt ZOOM lietotāja vārdu pirms pieslēgšanās sanāksmei?**

# **Apskatīsim četrus variantus, kā pieslēgties. Atrodi dokumentā sev atbilstošo aprakstu!**

- **A. Ja Tev ir ZOOM lietotne, bet nav profila**
- **B. Ja Tev ir gan ZOOM lietotne, gan profils**
- **C. Ja Tev ir profils, bet nav lietotnes**
- **D. Ja Tev nav ne profila, ne lietotnes:**

## **A. Ja Tev ir ZOOM lietotne, bet nav profila**

**1)Atver ZOOM lietotni un izvēlies "Join a Meeting"**

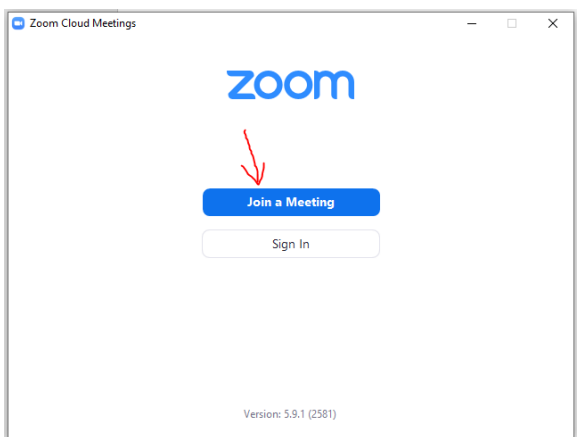

**2)Laukā "Meeting ID or Personal Link Name" iekopē Tev nosūtīto sanāksmes ID numuru, kuru var atrast nosūtītās saites beigās** (piemērs https://rtucloud1.zoom.us/j/**95816905764**)

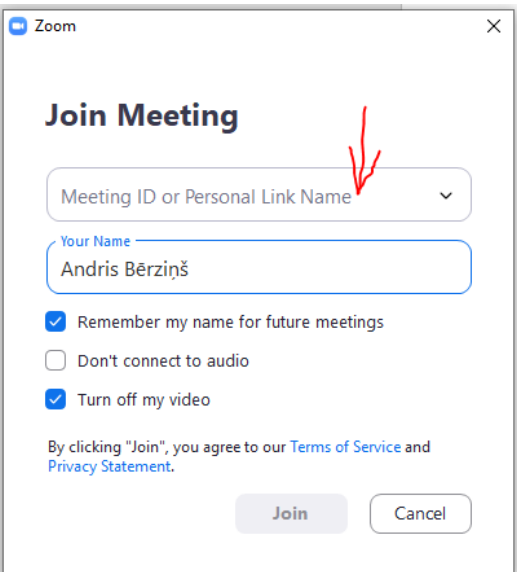

**3)Šeit vari nomainīt savu vārdu**

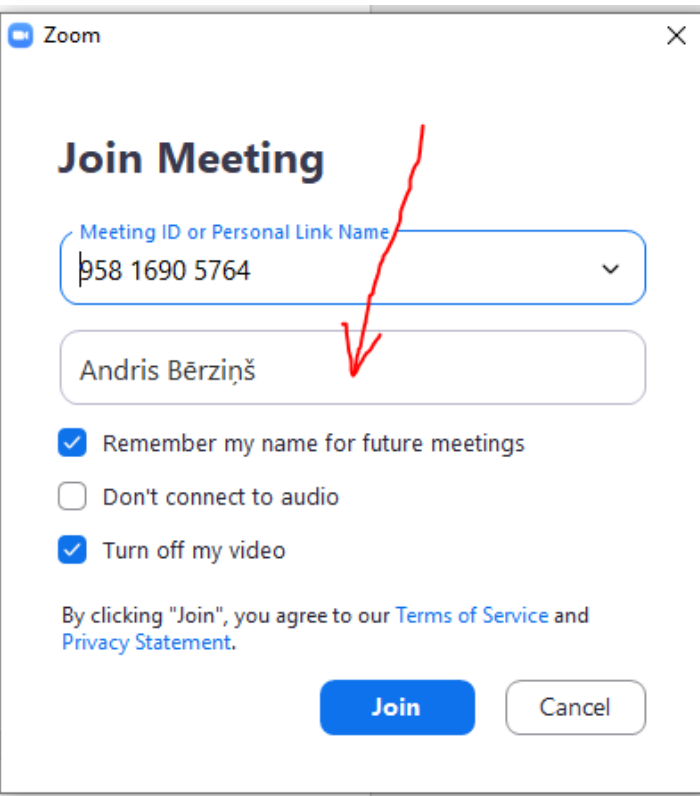

**4)Spiedi "Join" un gaidi, kad tiksi ielaists sanāksmē**

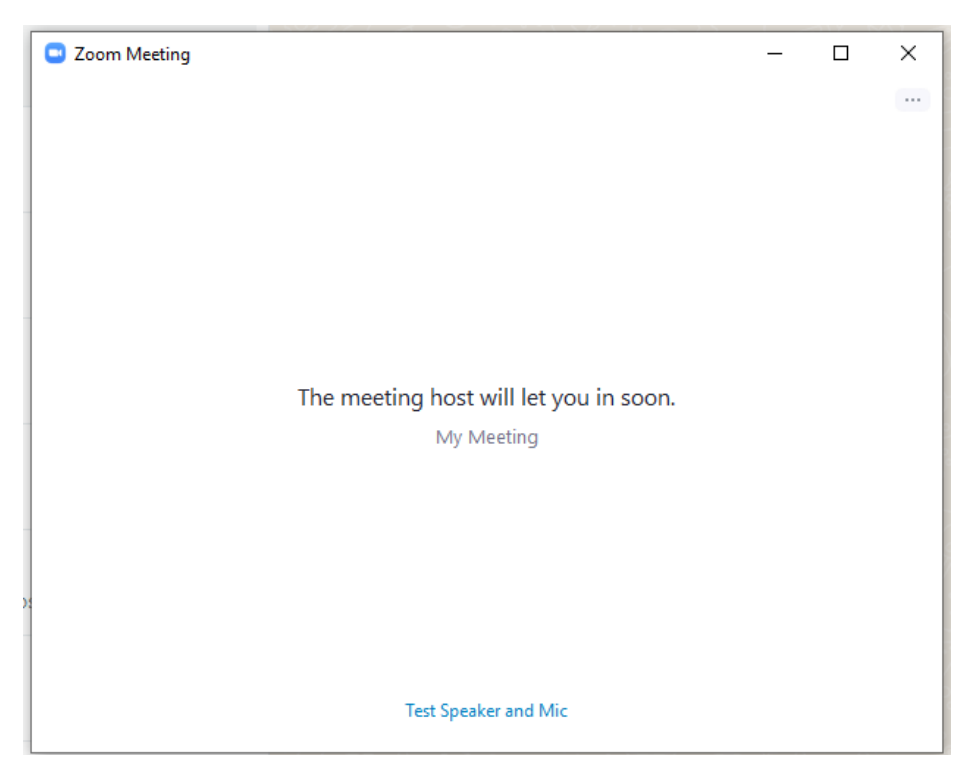

## **B. Ja Tev ir gan ZOOM lietotne, gan profils:**

## **1)Atver ZOOM lietotni un izvēlies "Sign In"**

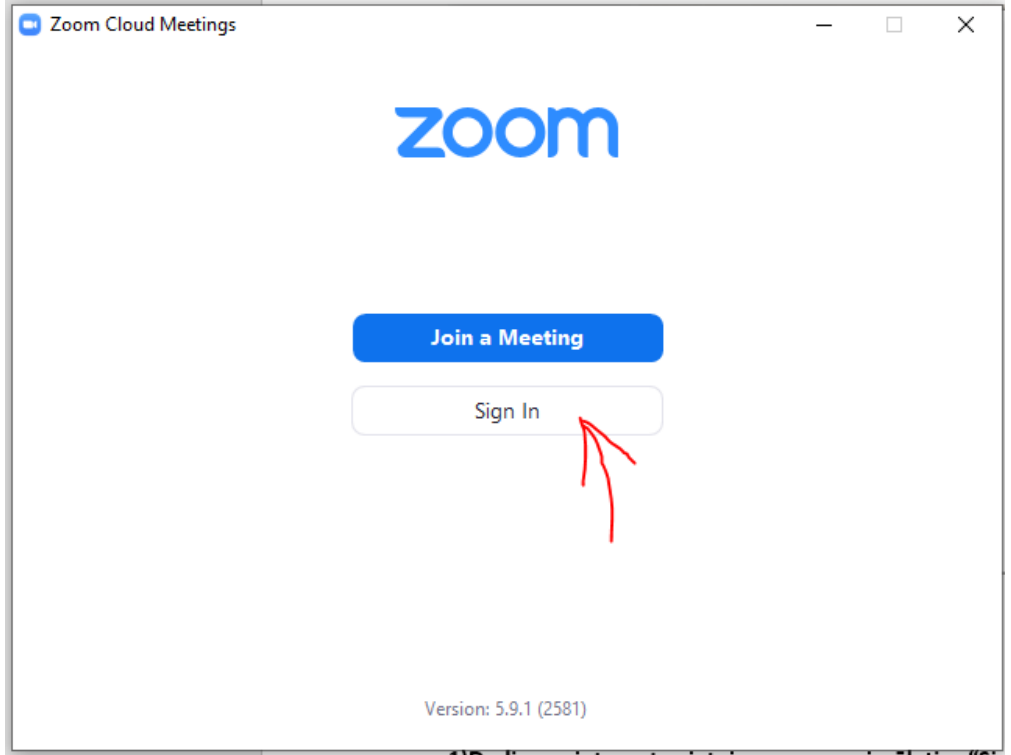

# **2)Ievadi datus un izvēlies "Sign In"**

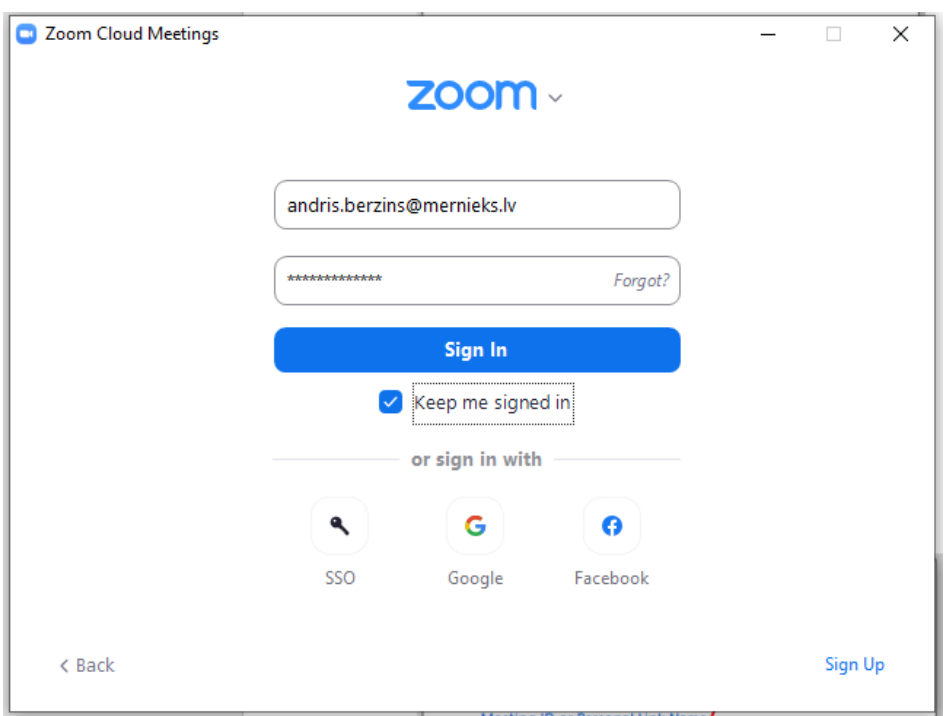

## **3)Izvēlies "Join"**

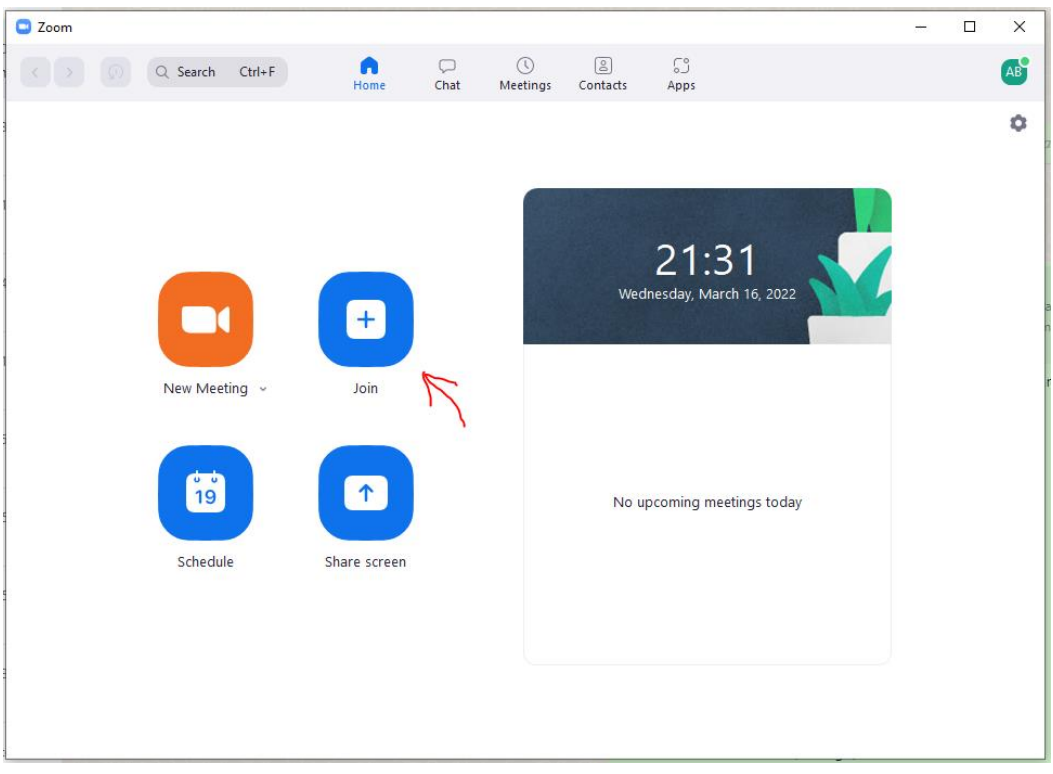

**4)Laukā "Meeting ID or Personal Link Name" iekopē Tev nosūtīto sanāksmes ID numuru, kuru var atrast nosūtītās saites beigās** (piemērs -

https://rtucloud1.zoom.us/j/**95816905764**)

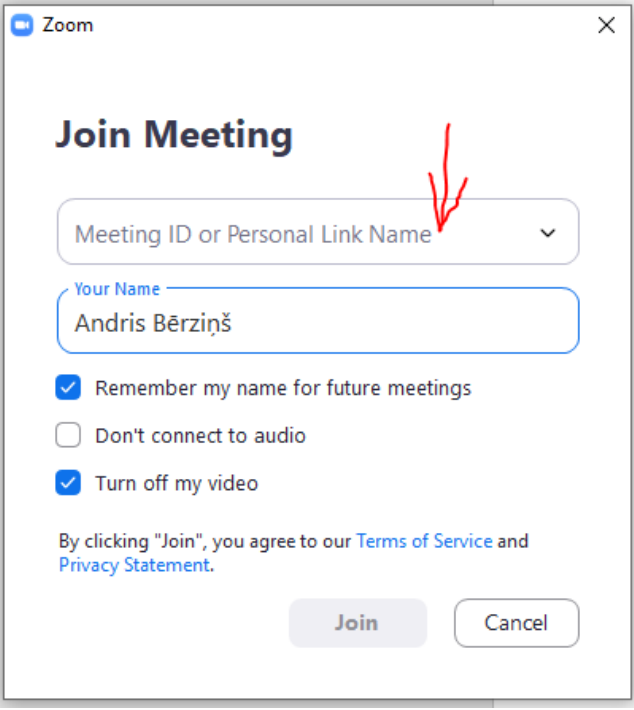

**5)Šeit vari nomainīt savu vārdu**

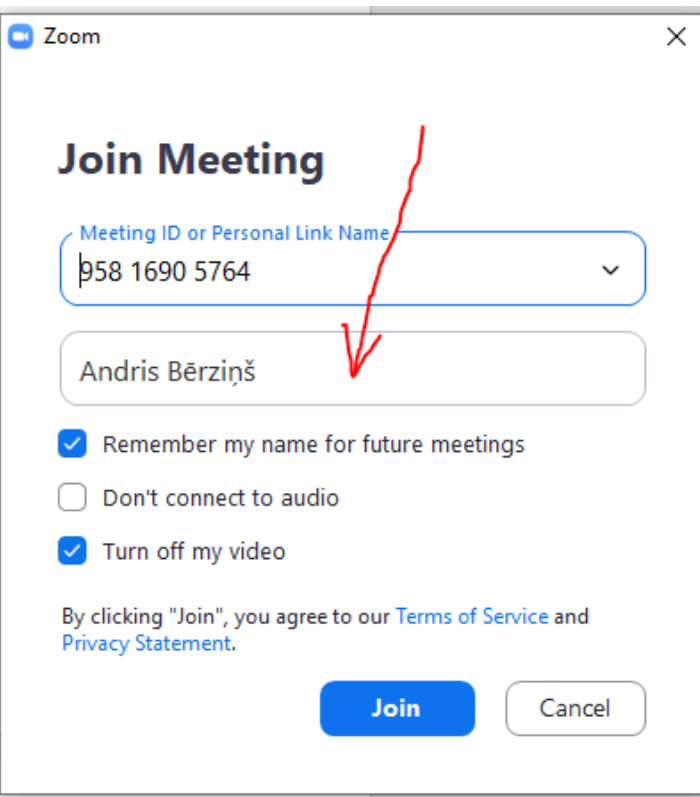

**6)Spiedi "Join" un gaidi, kad tiksi ielaists sanāksmē**

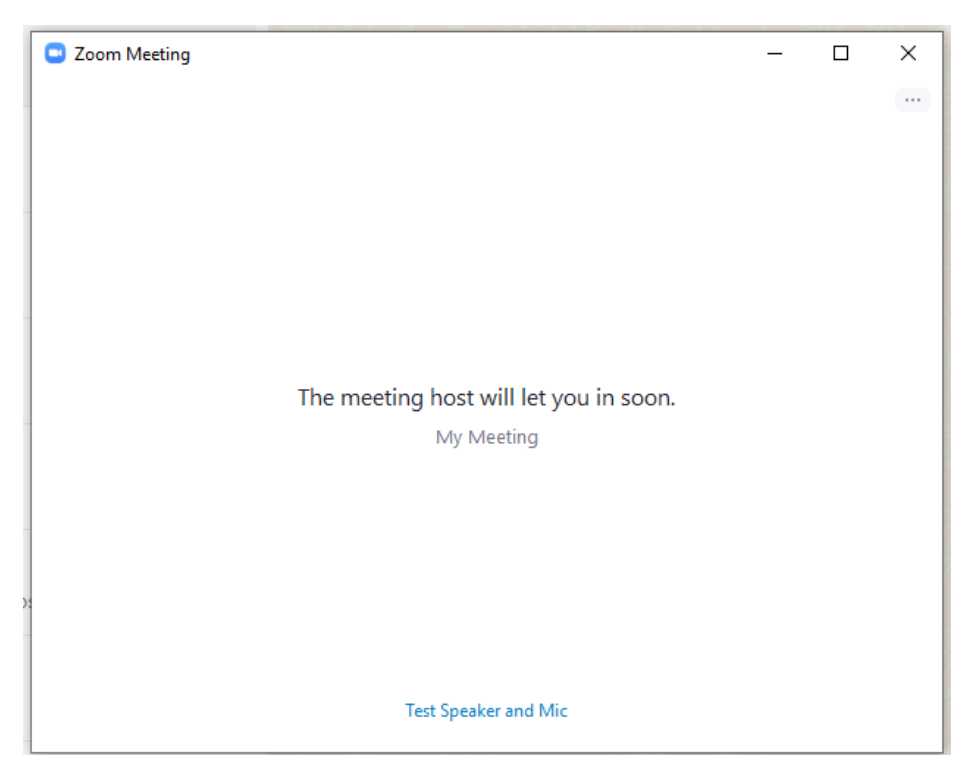

## **C. Ja Tev ir profils, bet nav lietotnes:**

### **1)Dodies uz interneta vietni zoom.us un izvēlies "Sign in"**

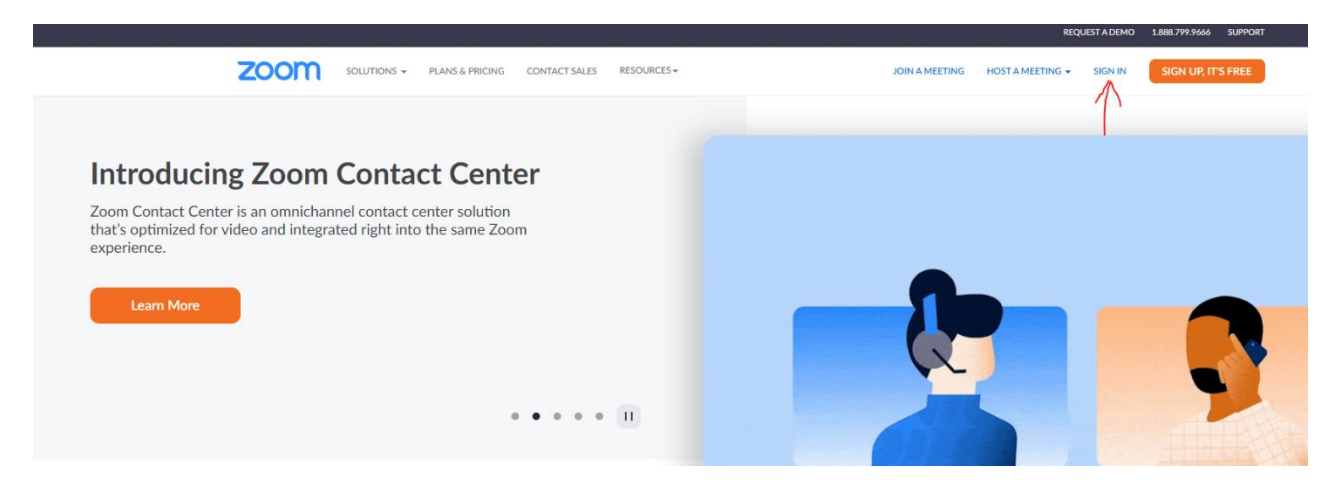

### **2)Ievadi datus un izvēlies "Sign In"**

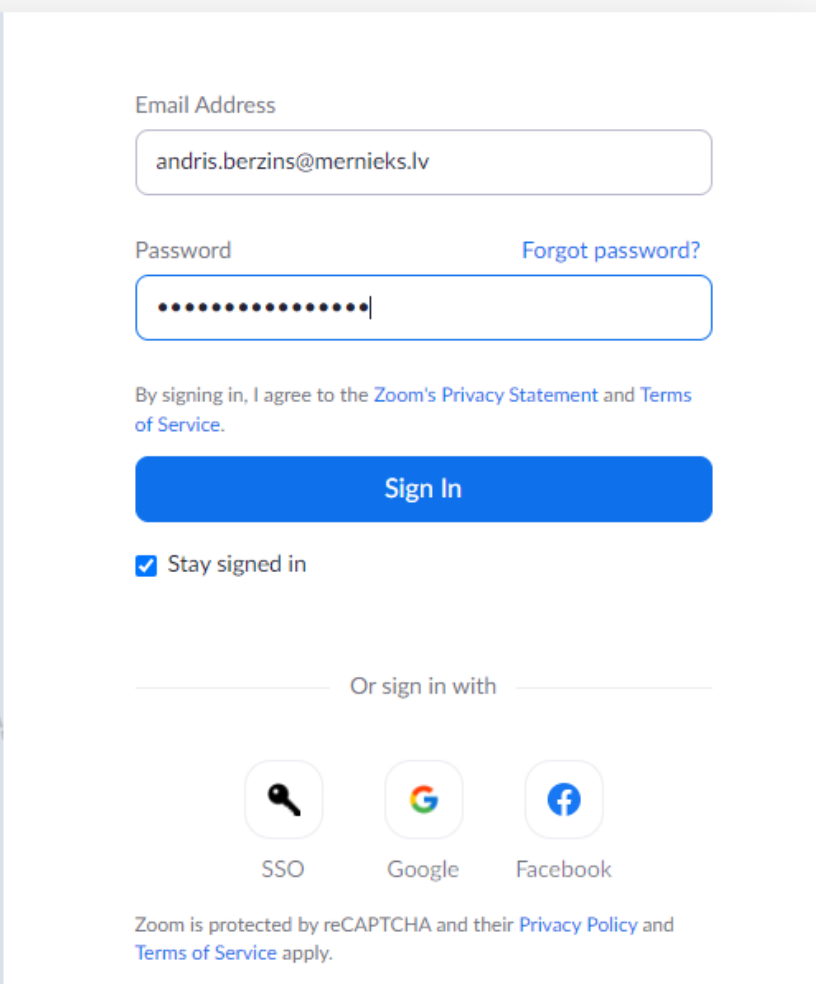

## **3)Izvēlies "Join a meeting"**

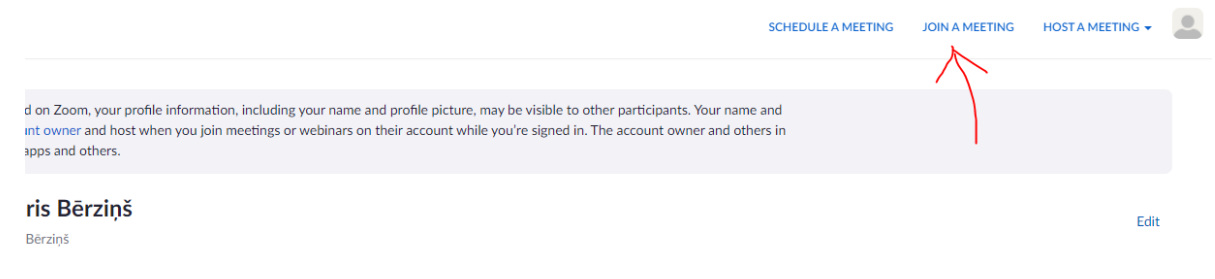

**4)Laukā "Meeting ID or Personal Link Name" iekopē Tev nosūtīto sanāksmes ID numuru, kuru var atrast nosūtītās saites beigās** (piemērs https://rtucloud1.zoom.us/j/**95816905764**)

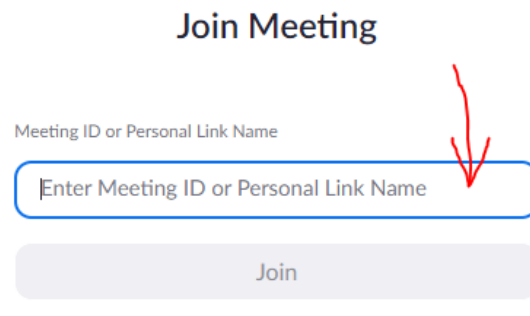

Join a meeting from an H.323/SIP room system

## **5)Izvēlies "Launch Meeting"**

Click Open Zoom Meetings on the dialog shown by your browser If you don't see a dialog, click Launch Meeting below By clicking "Launch Meeting", you agree to our Terms of Service and Privacy Statement **Launch Meeting** Don't have Zoom Client installed? Download Now

> @2022 Zoom Video Communications, Inc. All rights reserved. Privacy & Legal Policies | Do Not Sell My Personal Information | Cookie Preferences

## **6)Izvēlies "Join from Your Browser"**

Click Open Zoom Meetings on the dialog shown by your browser If you don't see a dialog, click Launch Meeting below By clicking "Launch Meeting", you agree to our Terms of Service and Privacy Statement **Launch Meeting** Don't have Zoom Client installed? Download Now Having issues with Zoom Client? Join from Your Browser @2022 Zoom Video Communications, Inc. All rights reserved. Privacy & Legal Policies | Do Not Sell My Personal Information | Cookie Preferences

## **7)Nomaini vārdu un izvēlies "Join"**

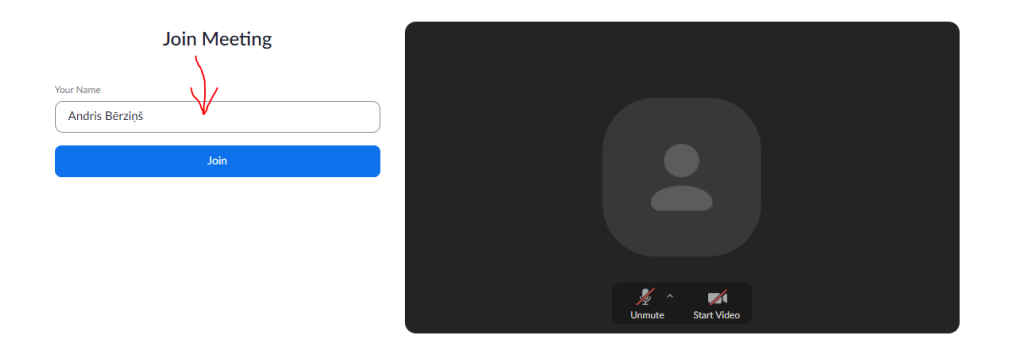

## **8)Gaidi, kad tiksi ielaists sanāksmē**

Please wait, the meeting host will let you in soon.

My Meeting

### **D. Ja Tev nav ne profila, ne lietotnes:**

### **1)Dodies uz interneta vietni zoom.us un izvēlies "Join a meeting"**

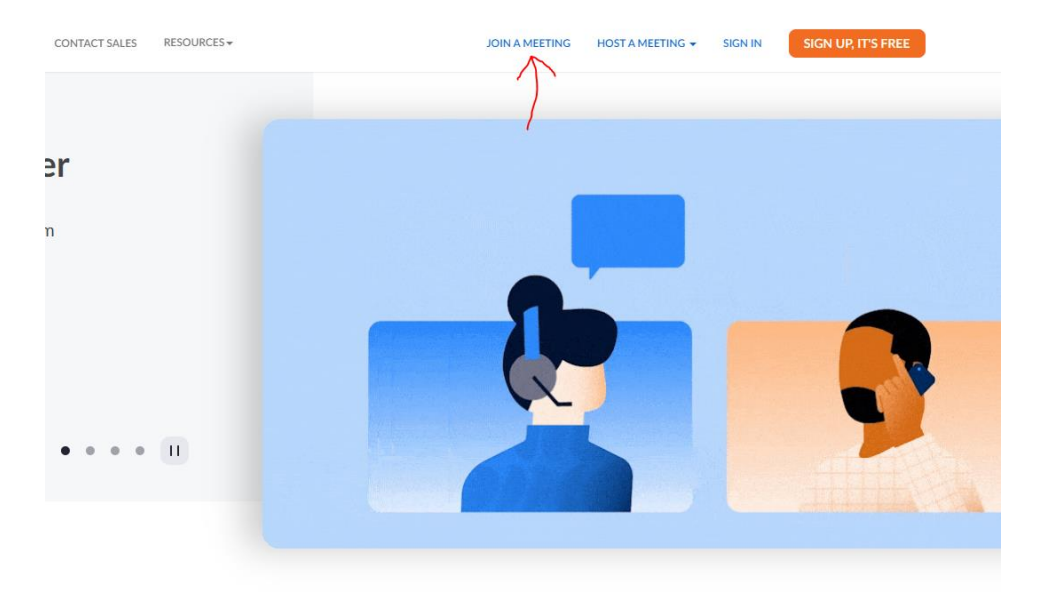

**2)Laukā "Meeting ID or Personal Link Name" iekopē Tev nosūtīto sanāksmes ID numuru, kuru var atrast nosūtītās saites beigās** (piemērs https://rtucloud1.zoom.us/j/**95816905764**)

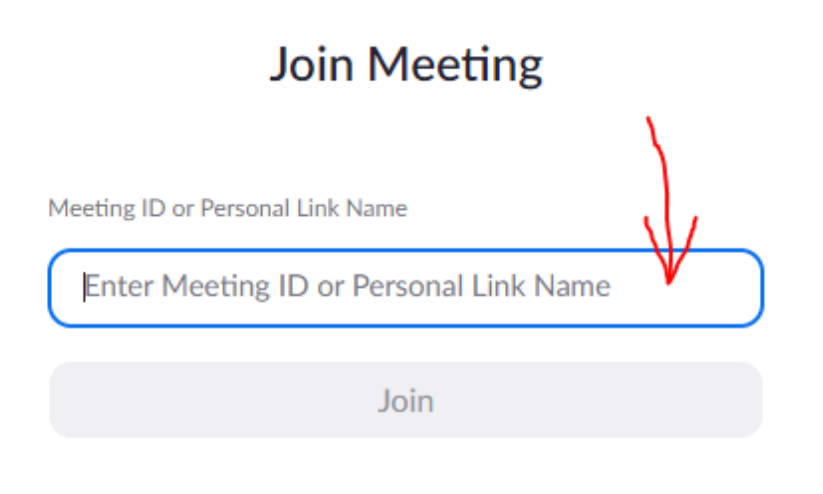

Join a meeting from an H.323/SIP room system

## **3)Izvēlies "Launch Meeting"**

Click Open Zoom Meetings on the dialog shown by your browser If you don't see a dialog, click Launch Meeting below By clicking "Launch Meeting", you agree to our Terms of Service and Privacy Statement Launch Meeting Don't have Zoom Client installed? Download Now  $@2022$  Zoom Video Communications, Inc. All rights reserved.<br>Privacy & Legal Policies | Do Not Sell My Personal Information | Cookie Preferences

### **4)Izvēlies "Join from Your Browser"**

Click Open Zoom Meetings on the dialog shown by your browser If you don't see a dialog, click Launch Meeting below By clicking "Launch Meeting", you agree to our Terms of Service and Privacy Statement Launch Meeting Don't have Zoom Client installed? Download Now Having issues with Zoom Client? Join from Your Browser @2022 Zoom Video Communications, Inc. All rights reserved. Privacy & Legal Policies | Do Not Sell My Personal Information | Cookie Preferences

### **5)Nomaini vārdu un izvēlies "Join"**

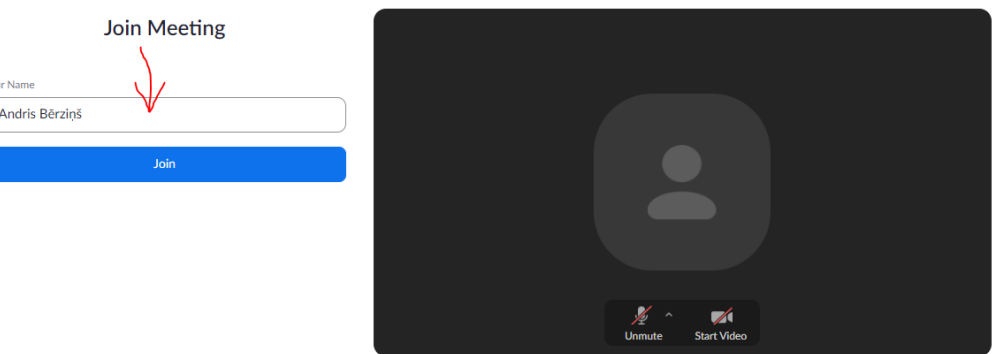

**6)Gaidi, kad tiksi ielaists sanāksmē**

Please wait, the meeting host will let you in soon.

My Meeting